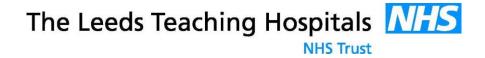

# RESEARCH AND INNOVATION

**IRAS USER MANUAL** 

**Contact details :** For further information and guidance relating to this IRAS User Manual please contact Mohammed Khan (Research & Innovation Coordinator, Leeds Teaching Hospital NHS Trust) Email: <a href="mailto:mohammed.khan38@nhs.net">mohammed.khan38@nhs.net</a> Tel: 0113 3920158

V4.0, 13 MAY 2016

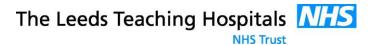

## TABLE OF CONTENTS

| IN | ITRODUCTION TO THE IRAS SYSTEM            |
|----|-------------------------------------------|
| 1. | HOW DO I GET STARTED ON IRAS              |
| 2. | LOG IN PAGE4                              |
| 3. | NAVIGATING ON THE IRAS SYSTEM             |
| 4. | MY PROJECTS PAGE6                         |
|    | My projects   Project filter              |
|    | My projects   HRA Approval Route8         |
|    | My projects   How to Transfer IRAS forms9 |
|    | My projects   Electronic Authorisation    |
|    | My projects   Submission                  |
| 5. | MY CONTACTS                               |
| 6. | MY DOCUMENTS                              |
| 7. | SUBMITTING AMENDMENTS VIA IRAS            |
| 8. | IMPORTING PDF AND XML FILES               |
| 9. | EXPORTING PDF AND XML FILES               |
| 10 | ). MY ACCOUNT                             |

Page | 1 v4.0, 13 May 2016

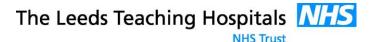

#### **INTRODUCTION TO THE IRAS SYSTEM**

The Integrated Research Application System (IRAS) is a single system aimed at pursuing permissions and approvals for health and social care/community care research in the United Kingdom.

The IRAS System is designed to streamline the process of seeking relevant approvals. IRAS also enables information to be inserted once instead of duplicating information for separate application forms. It also uses filters so the questions are relevant to your type of study making the process less time consuming and efficient. Most importantly it helps meet regulatory and governance requirements.

This document is designed to support and guide researchers in completing the application process through the IRAS system.

#### Introduction to IRAS

**Set up account**-This only takes a few minutes and is done through the create account section of the website. Alternatively if you have in the past used NRES on line application you will be able to use your NRES log in details to access IRAS

**E-learning module-** New users are advised to use the free online training tool to familiarise themselves with the layout, functionality and navigation that is available in IRAS.

Project Filter- will help with the data according to the type of research project, importantly disabling sections which are not relevant

**Project Data**- contains the questions and sections that need completing for all of the forms that you need to submit. Please note you would need to submit separate application forms and not the integrated dataset. It is recommended to complete your data in the project data section as this will populate all your forms.

**Submitting forms**- Once a specific application form is selected, the tabs and questions shown on the right hand side of the navigation page will be specific to that particular application. This also includes the submission instructions and the checklist for that particular application

The 'Help section' in IRAS contains all the guidance.

Page | 2 v4.0, 13 May 2016

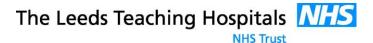

#### 1. HOW DO I GET STARTED ON IRAS

fields and press register.

IRAS can be accessed from the following website link: www.myresearchproject.org.uk

Once the above link is followed it should take you to the home page of IRAS as displayed below. In order to use IRAS you would need to register and open an account following the instructions below:

**IRAS Home Page** 

#### 1. If you do not already have an account with IRAS, Select HOME | LOGIN | CREATE ACCOUNT | E-LEARNING | HELP | CONTACT US Velcome to the Integrated Research Application System (IRAS) the create account tab to First time and new users please click here. create a new account on IRAS CHRISTMAS/NEW YEAR: Please note that the IBAS Queins Line will be closed from 5pm on Wednesday 23 December 2015 until 3pm on Monday 4 January 2016 when normal senice will resume. IBAS Technical Helpdesk will be closed from 3pm on Thursday 24 December until 10.30m on Tuesday 29 December of 3pm on Thursday 31 December until 9am on Monday 4 January 2016 wh 31 December 2015 the Technical Helpdesk will only be open between 10.30m and 3pm and these will be a reduced service. and begin using the system 29 November 2015: IRAS updated to v5.2. This version includes updates to support the next phase of roll out of HRA Approval. Applicants are strongly recommended to refer to the <u>Updates</u> page for more information about the updates and new data flows being Submit Reset 9 October 2015: IRAS updated to v5.1. This version includes: a substantial revision of the application for the National Offender Management Service (NOMS), which affects e-authorisations for this form; revision of check box options for questions A36 and A72 of the integrated dataset; and updates to the Confidentiality Advisory Group (CAG) form checklist. All users should go to the <u>Updates</u> page for more information. Forgotten Password? Click here 10 August 2015: IRAS updated to v5.0. This version adds a new combined application form for projects seeking HRA Approval and includes revisions to question A68-2, which is enabled in projects that are eligible or potentially eligible for NIHR CRN portfolio. You are strongly advised to refer to the <u>Updates</u> page for more information. Quick Links Updates The Integrated Research Application System (IRAS): Getting started Is a single system for applying for the permissions and approvals for health and social care / community care research in the UK E-Learning Enables you to enter the information about your project once instead of duplicating information in separate application forms Enlawes you to enter the minimation about your project once instead or depictating minimation in separate approach from the Committee of the Committee of the Commi The Integrated Research Application System uses .pd files to print. You need to have the free Adobe PDF Reader installed on your computer. Click here to download the Adobe Reader 2. Fill out the registration IRAS captures the information needed for the relevant approvals from the following review bodies Administration of Radioactive Substances Advisory Committee (ARSAC) form and ensure all the Confidentiality Advisory Group (CAG) Gene Therapy Advisory Committee (GTAC) Health Research Authority (HRA) for projects seeking HRA Approval If you have difficulty installing this software please information is entered Medicines and Healthcare products Regulatory Agency (MHRA) NHS / HSC R&D offices NHS / HSC Research Ethics Committees National Offender Management Service (NOMS) Social Care Research Ethics Committee thoroughly completing all the

**Remember:** Although the IRAS account will be created following completion of the registration process, it is important to activate your account. Check your email inbox (that you signed up with) and click the link in it to be taken to the activation page. Once you are at the activation page simply enter the activation code that has been emailed to you and

IRAS Integrated Research Application System, version 5.2.0, 1811/2015, IRAS Dataset version 3.5.

The Health Research Authority (HRA) admonstering the Integrated Research Application System (IRAS) partners in developing IRAS consent. S Health Research Authority 2015.

Copyright and other institutious property rights in the content of the integrated Research Application System (IRAS) before to the HAR and rights are reserved. <u>Tisms & Conditions</u> Philosophila.

press Submit. y 2016 Page | 3

Please help us to improve IRAS by sending your feedback to iras queries@nhs.net. Your comments and suggestions will be included in the next review of the system

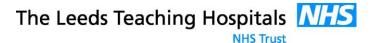

### 2. LOG IN PAGE

### IRAS Home Page, log-in box (top-right corner of webpage)

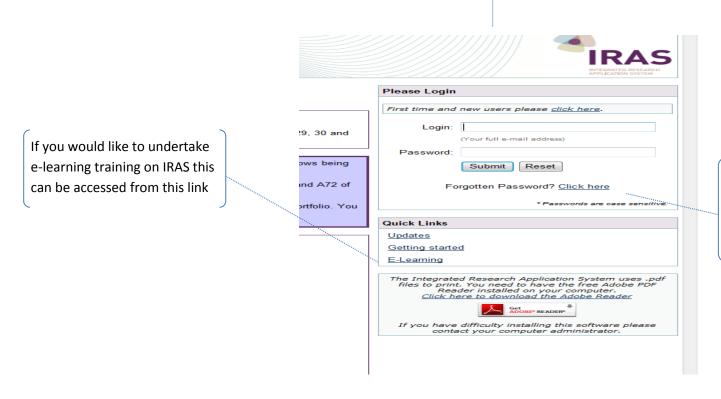

If you have forgotten your password you can get a reminder by using the 'Forgotten Password' link that can be found just below the login input boxes.

Page | 4

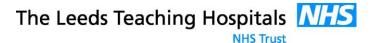

### 3. NAVIGATING ON THE IRAS SYSTEM

IRAS is a web based database and can be accessed via the following URL (web address): <a href="https://www.myresearchproject.org.uk/">https://www.myresearchproject.org.uk/</a>

The image below is home page of IRAS and provides the user with a few options or categories to navigate. Generally whenever a user logs in to the system they will be taken to this page.

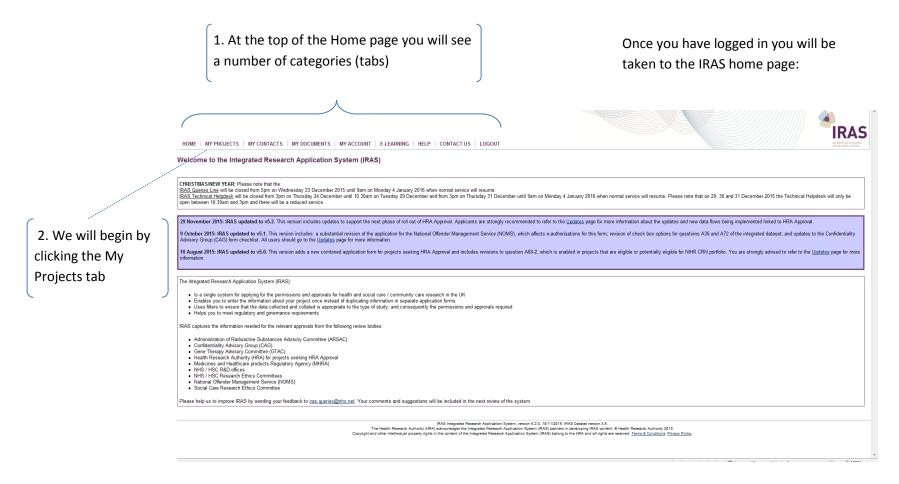

Page | 5

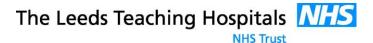

#### 4. MY PROJECTS PAGE

**How do I create a new project?** Once on the IRAS home page click my project tab this should take you to the new project section. In this section there will be a number of questions related to your project, the questions will depend on your answers and will be populated as you progress through the IRAS application. A typical example if your research is a CTIMP clinical Trial all the questions asked by the system will relate to a clinical trial.

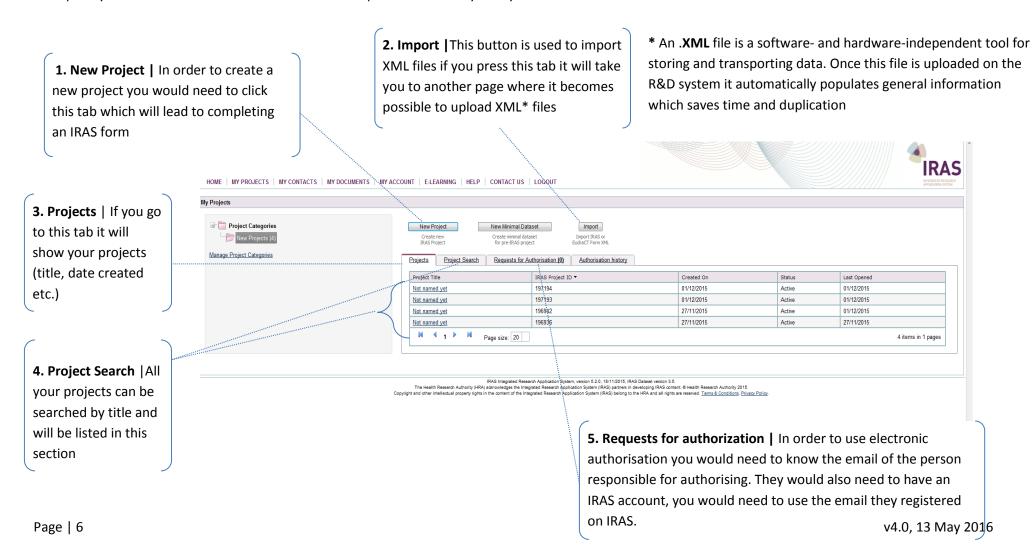

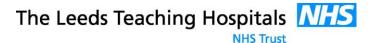

### MY PROJECTS | PROJECT FILTER

As you progress through the IRAS system and answer various questions related to your research project additional forms will be developed. These forms are automatically generated and then can be found in the full set of project data section.

1. The **project filter** questions determine which approvals are needed, what information you need to provide to complete all approval forms and finally determine which declarations are required to be signed and submitted

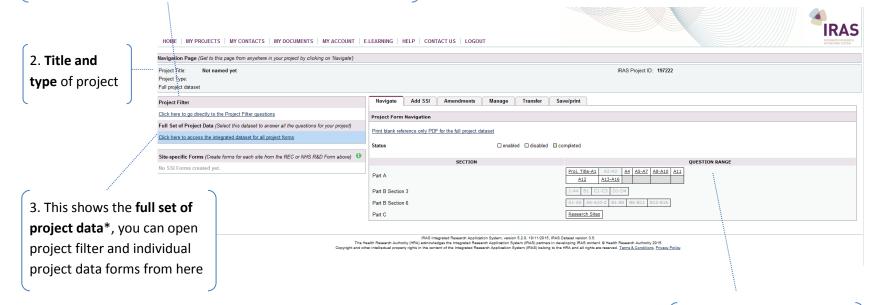

\*The **full set of project data** provides a single location where you can add all the project information and IRAS can populate all the necessary forms for you. Completing the project data will also help large part of the SSI Site Specific form to be completed which would need to be finalised at each research site.

4. **Question Range** | Here is where you will find all the questions that need to be answered for the full project

Page | 7 v4.0, 13 May 2016

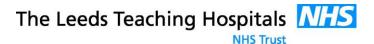

#### MY PROJECTS | HRA APPROVAL ROUTE

This section provides information on how to prepare and submit your application for HRA Approval. The Integrated Research Application System (IRAS) will be used when applying for HRA Approval. Research Studies which go through the HRA approval process will not require SSI forms. Further information for HRA Approval process can be obtained from: <a href="http://www.hra.nhs.uk/resources/hra-approval-applicant-guidance/applying-for-hra-approval/">http://www.hra.nhs.uk/resources/hra-approval-applicant-guidance/applying-for-hra-approval/</a>

- 1. At Question 4 in the Project Filter select the option for HRA Approval. Note when you select this option the remaining options for separate application forms for NHS R&D and NHS Research Ethics Committee will disappear.
- 2. When the project filter is completed, click on Navigate. You will notice that on the Navigation Page for your project in IRAS, under the Project Forms list, there is a form labelled 'IRAS Form'. This is the application form that you will need to electronically submit to apply for HRA Approval. There will be no separate REC and R&D application forms.
- 3. Complete your dataset and prepare your supporting documentation as usual. Your application to the HRA may need to include the Statement of Activities and Schedule of Events, for each type of site in your study. Where this is required, please include each document in a new row in the 'other' section of the Checklist by using the 'add new row' button.

| 3. In which cou           | untries of the UK will the research sites be located?(Tick all that apply)                                                                                      |
|---------------------------|----------------------------------------------------------------------------------------------------|
| <b>▼</b> England          |                                                                                                    |
| Scotland                  |                                                                                                    |
| ₩wwwwwww                  |                                                                                                    |
| Northern In               | wland                                                                                                    |
| da. In which co           | untry of the UK will the lead NHS R&D office be located:                                                                                                    |
| <ul><li>England</li></ul> |                                                                                                    |
| ○ Scotland                |                                                                                                    |
| ○ Wales                   |                                                                                                    |
| O Northern I              | reland                                                                                                    |
| ○ This study              | does not involve the NHS                                                                                                    |
|                           |                                                                                                    |
| Which review              | w bodies are you applying to?                                                                                                    |
|                           |                                                                                                    |
| HRA Appro                 |                                                                                                    |
|                           | Research and Development offices                                                                                                    |
|                           | e Research Ethics Committee<br>Ethics Committee                                                                                                    |
|                           | enics Committee<br>and Healthcare products Regulatory Agency (MHRA) – Medicines                                                                                 |
|                           | and heatincare products Regulatory Agency (MITICAL) – medicines<br>apy Advisory Committee (GTAC)                                                                |
|                           | alty Advisory Group (CAG)                                                                                                    |
|                           | ffender Management Service (NOMS) (Prisons & Probation)                                                                                                    |
|                           |                                                                                                    |
|                           | R&D offices, the CI must create Site-Specific Information Forms for each site, in addition to the<br>orms, and transfer them to the PIs or local collaborators. |
| scooy moc re              | and, and denote drefit to the ris or rotal compositions.                                                                                                    |
| S Will any rank           | earch sites in this study be NHS organisations?                                                                                                    |
| s. will any rese          | sarcii sites in uns study de Ario digamisacions r                                                                                                    |
| Yes ○                     | No .                                                                                                    |
|                           |                                                                                                    |
|                           |                                                                                                    |

- 4. When you are ready to submit, select your IRAS Form and carefully review it to ensure that it is complete. Please note supporting documentation for your application is electronically submitted alongside your application form by uploading all the files to the relevant rows on the Checklist tab of your IRAS Form. Obtain the required electronic authorisations for the IRAS Form, by selecting the Authorisations tab for the form and following the instructions provided
- 5. Before electronically submitting your application for HRA Approval you need to contact the Central Booking Service (CBS). You need to complete this step for all studies applying for HRA Approval. You will receive an email confirming that your application has been booked for HRA Approval. You should enter the booking information on the first page of the IRAS Form.
  - **IMPORTANT NOTE:** Do not amend any other part of the IRAS Form as this will invalidate your electronic authorisations.
- 6. On the E-submission tab for the IRAS Form you should click the button to electronically submit your application for HRA Approval. You are expected to do this the same day that you book your application via CBS. This will submit your IRAS Form and the supporting documentation you uploaded to the Checklist. Confirmation of your submission will appear in the Submission History area at the bottom of the E-submission tab.

Page | 8 v4.0, 13 May 2016

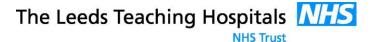

#### MY PROJECTS | HOW TO TRANSFER IRAS FORMS

The IRAS database allows you to transfer forms to other users that have registered accounts on the IRAS system.

1. In order to perform this task select a form and click on the 'Transfer' tab, insert the email address of the user you wish to transfer the IRAS form.

**Please note:** the system cannot transfer to a person without an IRAS account as the form is not emailed – it is transferred securely within the IRAS system.

- 2. The person receiving the form will receive an email saying you are trying to transfer a form to them. When they log onto their account, they will see the form pending transfer in their form list.
- 3. Once the transfer button is pressed a number of tabs will disappear, because you cannot edit a form unless you have full control over it. As an owner of the form you can always reclaim it by clicking on the transfer tab then clicking the 'Retrieve Application' button. This should immediately return the form to your control.
- 4. The user receiving the form will be given the option to either accept or reject the transfer after clicking on the open project link; if they reject the form it will be returned your control.

In most cases forms can only be transferred by the original owner, if a form must go to more than one person the form should be returned to the original owner and then the owner can transfer to the next person.

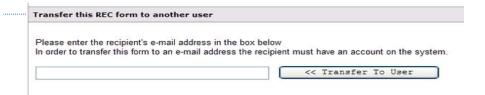

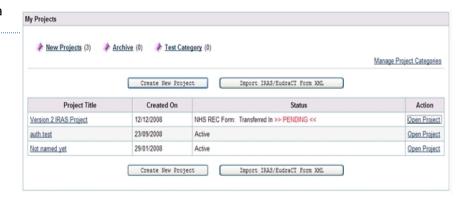

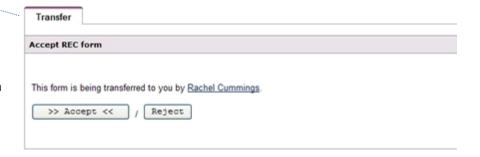

Page | 9 v4.0, 13 May 2016

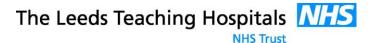

#### MY PROJECTS | ELECTRONIC AUTHORISATION

- 1. On the main Navigation page select the relevant form that requires authorisation from the links under the **project forms** box
- 2. Select the **authorisation tab**; this will indicate all the authorisations that are required for that form for that particular project
- 3. Once the relevant authorisation has been decided press the request button
- 4. Following pressing the request button the applicant needs to enter email address of the authoriser and click 'Send Request'. The tab should now show the authorisation that has been requested. Please note that the authoriser MUST have an account on IRAS and you must use the e-mail address that they used to register their IRAS account.
- 5. The authoriser will receive an email from IRAS requesting they authorise the form, with a link to log in
- When the authoriser logs into IRAS the main project page will now contain a 'Requests for Authorisation' section below any projects they own
- 7. Once the authoriser open's the request it will take them to main navigation page which will show the relevant form. Only the authorisation will be visible showing details of the authorisation required
- 8. The authoriser will review the form and grant authorisation, when authorise form is selected they would need to enter there user name and password which will allow an electronic signature
- 9. Once the above step has been completed by the Authoriser the applicant will receive an email from IRAS confirming authorisation.

  The declaration section will now contain the text: "This section was signed electronically by [name] on [date, time]". Alternatively the authoriser may decide to reject the request; the applicant will receive an email informing them the request was rejected.

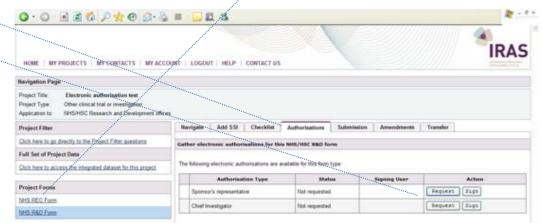

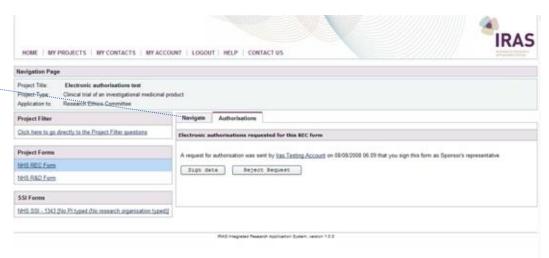

Page | 10 v4.0, 13 May 2016

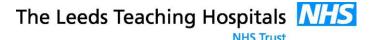

#### MY PROJECTS | SUBMISSION

In order to submit your form, you will need to click on the "proceed to submission" button and follow the on-screen instructions. You also have the opportunity to check you have completed all the relevant sections of the form using the "check your form" button.

It is very important to answer the project filter questions correctly as this will determine which forms will be generated by IRAS. If you have any queries about the project filter please contact the R&D department.

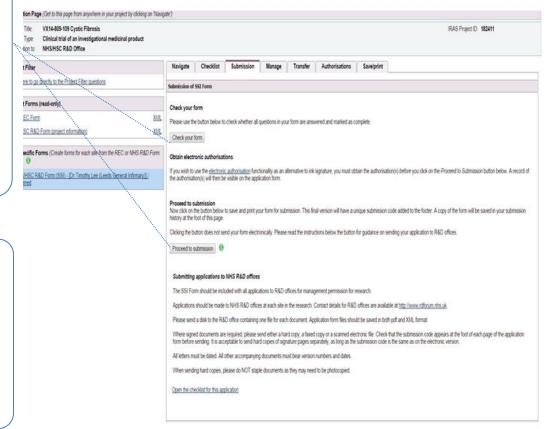

Once you have clicked the "proceed to submission" button, you should have the option to save the submitted form as a .PDF and .XML file.

An easy way to obtain these is to scroll down to the bottom of the Submission page, where you will see links to "save as PDF" and "save as XML".

An .XML file is beneficial for the Research and Innovation department in addition to the .PDF as it is compatible with our database. Once we upload the file on our system it will automatically populate general information relating to your research project.

Page | 11 v4.0, 13 May 2016

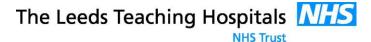

### 5. MY CONTACTS

In this section an opportunity has been given to insert a list of all your regular contacts. These contacts would only be useful if they have existing IRAS accounts. Once the SSI form is completed it can be transferred to the sponsor, principle investigator, chief investigator or any other authorised person to sign the declaration section.

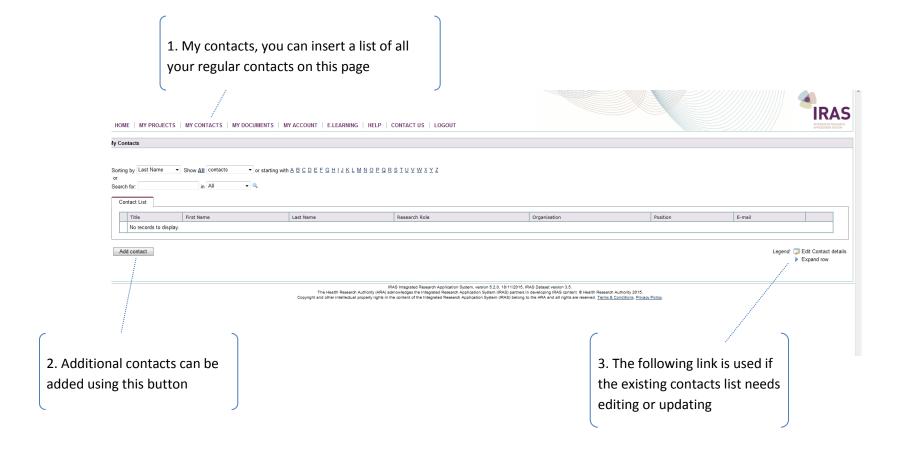

Page | 12 v4.0, 13 May 2016

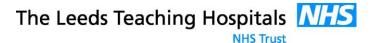

### 6. MY DOCUMENTS

Once documents have been uploaded on the IRAS system they can be seen by Chief investigator and the Research Ethics Committee. In order to upload documents you would need to go to my projects you will see a number of projects listed on the left hand side click the project in question there will be an import tab on the right hand side once this is clicked it will take you to Browser where documents can be uploaded with version numbers and dates

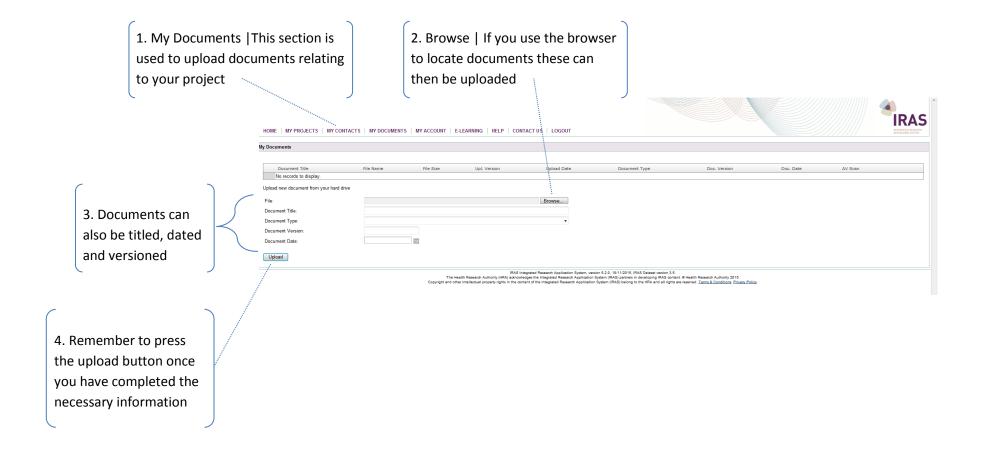

Page | 13 v4.0, 13 May 2016

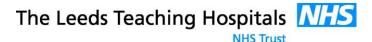

#### 7. SUBMITTING AMENDMENTS VIA IRAS

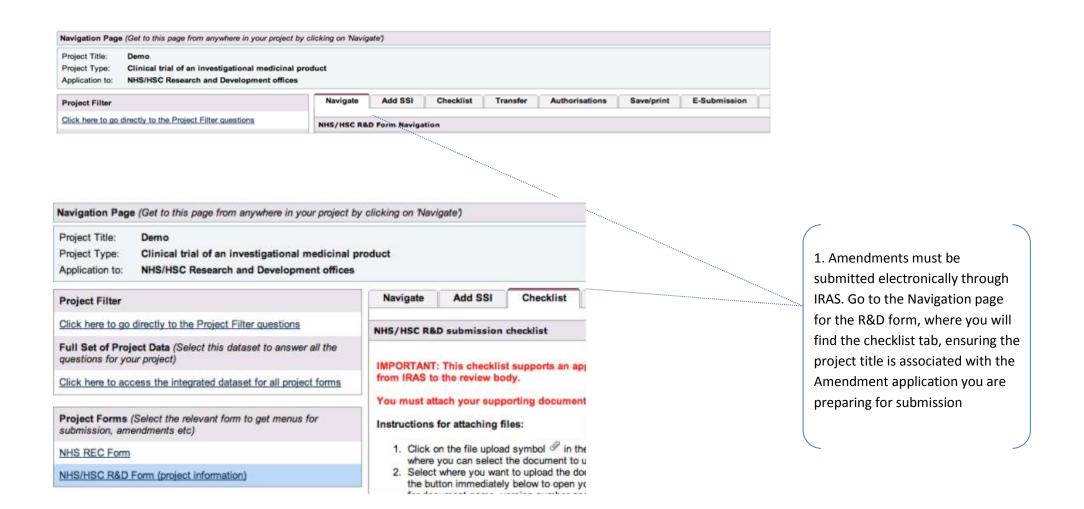

Page | 14 v4.0, 13 May 2016

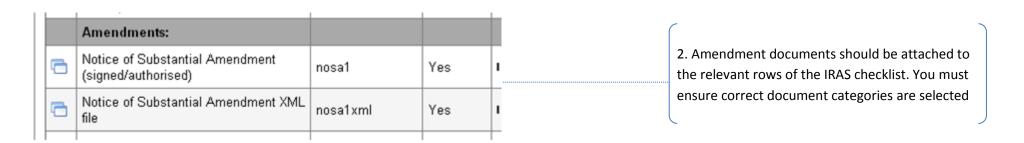

| Document                                                                             | Subtitle | Enclosed | Date | Version | Office Use | Reason not supplied |          |   | 3. To attach a file to the checklist, click on |
|--------------------------------------------------------------------------------------|----------|----------|------|---------|------------|---------------------|----------|---|------------------------------------------------|
| Project Information:<br>(All documents must be dated and/or have version<br>numbers) |          |          |      |         |            |                     |          |   | the paperclip symbol                           |
| Research protocol or project proposal                                                |          | No       |      |         |            |                     | <i>□</i> |   |                                                |
| Participant information sheet (PIS)                                                  |          | No       |      |         |            |                     | <b>3</b> | > |                                                |

| Add Document                                                                                                    |                                                                                                    |  |  |  |  |  |  |  |  |
|----------------------------------------------------------------------------------------------------|----------------------------------------------------------------------------------------------------|--|--|--|--|--|--|--|--|
| Browse for a file on your hard drive or select from your already uploaded documents  Add document from:   Hard drive  My Documents  Project Documents |                                                                                                    |  |  |  |  |  |  |  |  |
| File:                                                                                                    | Choose File no file selected                                                                                                    |  |  |  |  |  |  |  |  |
| Document Title :                                                                                                    |                                                                                                    |  |  |  |  |  |  |  |  |
| Document type:                                                                                                    | Research protocol or project proposal 💲                                                                                                    |  |  |  |  |  |  |  |  |
| Document Version:                                                                                                    |                                                                                                    |  |  |  |  |  |  |  |  |
| Document Date:                                                                                                    | THE STATE OF THE STATE OF THE S |  |  |  |  |  |  |  |  |
| Upload document                                                                                                    |                                                                                                    |  |  |  |  |  |  |  |  |

4. This will open a document window as below where you can select which document to upload and provide a description

**Please note:** Once the click upload button has been made a summary of details will be shown, an Anti-virus scan will run before you can click the close button and upload other documents.

Page | 15 v4.0, 13 May 2016

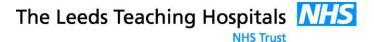

#### 8. IMPORTING PDF AND XML FILES

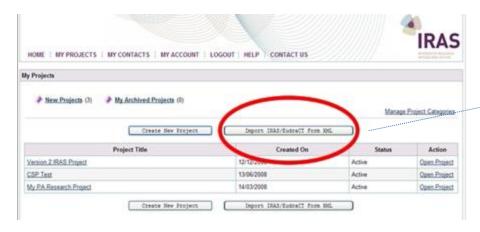

XML Data Import

STEP 1 - Upload File

Browse for an IRAS/EudraCT Form XML file and then press the "Upload" button.

1

Upload Cancel

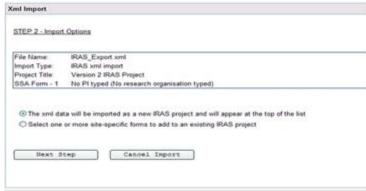

Page | 16

You can import or export XML and PDF files into the system by clicking on the 'Import IRAS Form XML' button on the 'My Projects' page

1. Upload File | Once you reach this page you will need to select a file from your local file storage area. This file MUST be a valid IRAS XML export or the import will not succeed. You need to select the file by clicking the 'Browse' button and then using the file explorer box to find the target file.

2. Import Options | The next step will ask to verify what type of data you are importing. You have the option to import the main project information or a specific SSI. If you select to import the Project, a new Project will be created and inserted at the top of your Project list. If you select to import only SSI information, you will be asked which Project you wish to attach the SSI Form to.

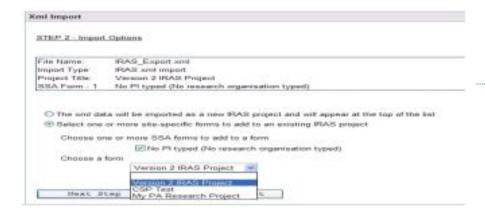

### STEP 3 - Import

| File Name: | IRAS\_Export.xml | Import Type: | IRAS xml import | Project Title: | Version 2 IRAS Project | SSA Form - 1 | No PI typed (No research organisation typed)

| The following actions will be performed: | Import the xml data as a new IRAS project. |

| Previous Step | Import Data | Cancel Import | Import | Cancel Import | Import | Cancel Import | Import | Cancel Import | Import | Cancel Import | Import | Cancel Import | Import | Cancel Import | Import | Cancel Import | Import | Cancel Import | Import | Cancel Import | Import | Cancel Import | Import | Cancel Import | Import | Cancel Import | Import | Import | Import | Import | Import | Import | Import | Import | Import | Import | Import | Import | Import | Import | Import | Import | Import | Import | Import | Import | Import | Import | Import | Import | Import | Import | Import | Import | Import | Import | Import | Import | Import | Import | Import | Import | Import | Import | Import | Import | Import | Import | Import | Import | Import | Import | Import | Import | Import | Import | Import | Import | Import | Import | Import | Import | Import | Import | Import | Import | Import | Import | Import | Import | Import | Import | Import | Import | Import | Import | Import | Import | Import | Import | Import | Import | Import | Import | Import | Import | Import | Import | Import | Import | Import | Import | Import | Import | Import | Import | Import | Import | Import | Import | Import | Import | Import | Import | Import | Import | Import | Import | Import | Import | Import | Import | Import | Import | Import | Import | Import | Import | Import | Import | Import | Import | Import | Import | Import | Import | Import | Import | Import | Import | Import | Import | Import | Import | Import | Import | Import | Import | Import | Import | Import | Import | Import | Import | Import | Import | Import | Import | Import | Import | Import | Import | Import | Import | Import | Import | Import | Import | Import | Import | Import | Import | Import | Impo

**3.** Once you have completed this stage you will have one more chance to cancel the import before completing it.

**4.** The import process is complete.

Page | 17

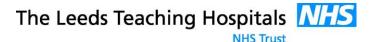

#### 9. EXPORTING PDF AND XML FILES

Export XML

IRAS will allow you to export your project data into XML for import into other systems so that data does not have to be re—typed when data is moved from system to system. There are a number of areas on the system where you can export your data:

- 1. Integrated Dataset: If you wish to export the full set of data for your project, this is best done from by selecting the Integrated Dataset. Then, on the Project Index/Navigation page, select the 'Manage' tab and click the 'Export Project Data to XML' link. When exporting XML, you will then be able to choose which parts of your data to export. You can either export the main project data or the main project data and SSI data, or just the SSI data. If you do not have any SSI forms raised, you will not be able to select the SSI checkbox. Once you have selected the appropriate check boxes click 'Export' and the XML will be downloaded to your computer.
- 2. Form Submission Tab: When a form is submitted, a snapshot is created of the data at the time of submission. A list of these submissions, a print copy of the submission and a copy of the XML are all available. To get the XML for any specific submission simply click on the 'Save as XML' link in the appropriate row. You will have less export options when exporting from the submissions tab of a form as the data relates specifically to that form and not the entire project.

During the download process you will be given the option to Open or Save the file. If you open it, it will open directly in your browser. If you are planning to send it to someone else, then you should save it to your hard drive and then send them the file. You should not edit this file by hand unless you know the full implications of doing so.

Page | 18 v4.0, 13 May 2016

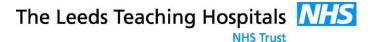

### **10. MY ACCOUNT**

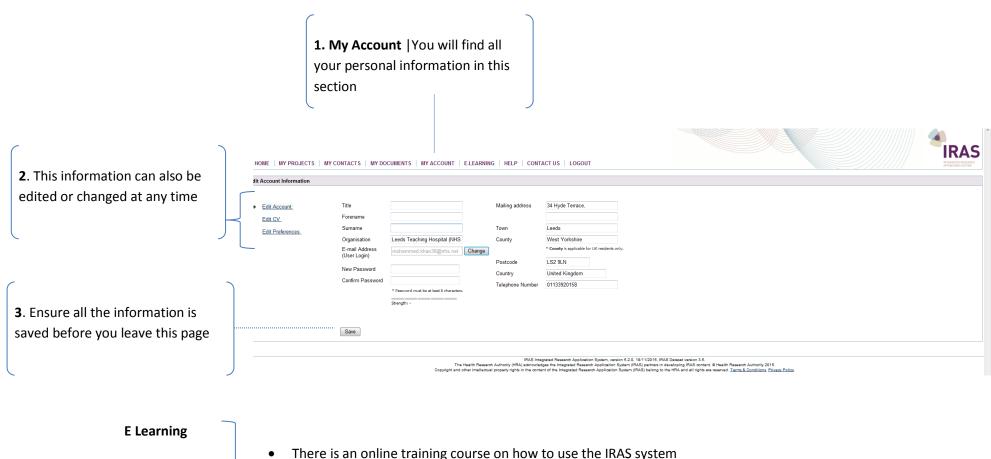

Help

**Contact Us** 

Log Out

- There is an online training course on how to use the IRAS system
- The IRAS team can be contacted for help and queries
- The final tab is used to log out of the IRAS system

Page | 19 v4.0, 13 May 2016

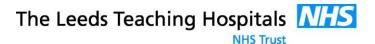

### **DOCUMENT VERSION CONTROL**

| Author/Editor | Version | Date     | Details of changes made                                |
|---------------|---------|----------|--------------------------------------------------------|
| Mohammed Khan | 1.0     | 04/12/15 | Original draft for R&I Consultation                    |
| Mohammed Khan | 2.0     | 17/12/15 | Additional information to each section                 |
| Mohammed Khan | 3.0     | 27/01/16 | Following consultation inserted additional information |
| Mohammed Khan | 3.5     | 13/05/16 | Included HRA Approval process                          |
| Mobeen Fazal  | 4.0     | 13/05/16 | Edited formatting and some text                        |

Page | 20 v4.0, 13 May 2016